# お使いになる前に

この度は、インサイトブレイン業務ソフトシリーズをご使用いただきまして誠にありがとうございます。こ のソフトは、使いやすく分かりやすいをもっとうに作成しました。 このソフトがお客様の業務の効率化とな ることを願っています。下記の操作手順に従って、ご使用ください。

#### 1.バージョンアップの方へ (新規にインストールされる方は、「2.インストール手順」から始めてください)

バージョンアップでインストールされる方は、最初に必ずデータファイルのバックアップをとってください。 また、現在のデータファイルの存在場所及び名前を記録しておいてください。その後、インストールを開始 してください。

データファイルのバックアップと、現在接続しているデータファイルは、「設定」画面の[データ設定]タブで 実行&確認できます。

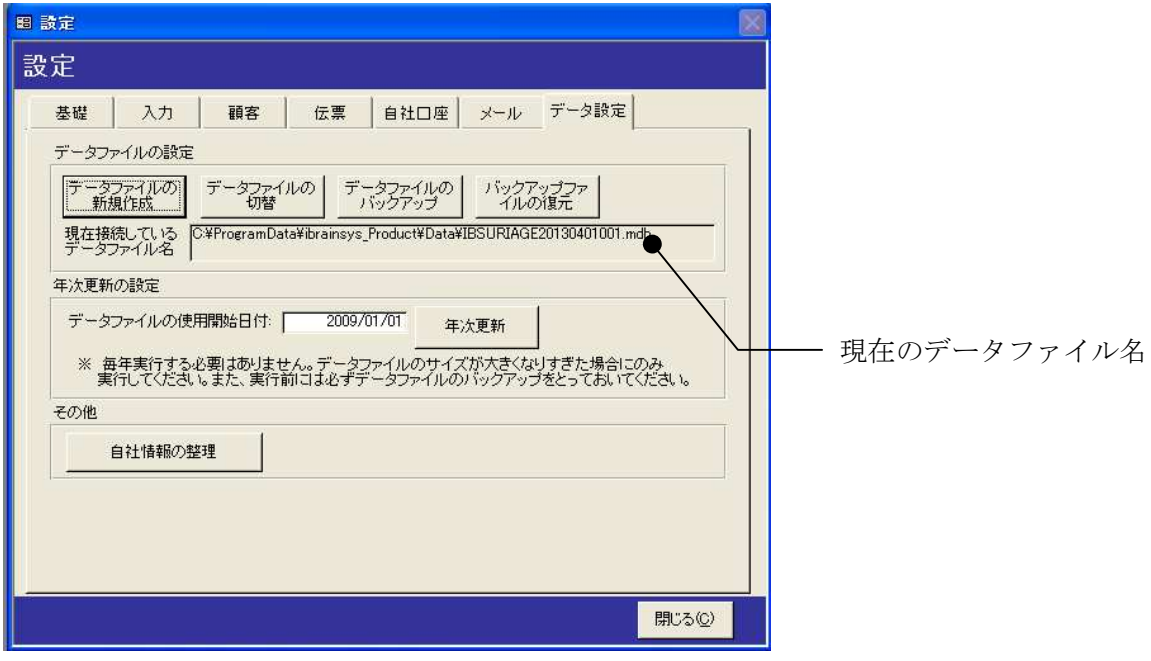

# 2.インストール手順

1.同封の CD-ROM を CD-ROM ドライブに挿入します。 2. [スタート]ボタンの隣にある[エクスプローラー]ボタンをクリックします。

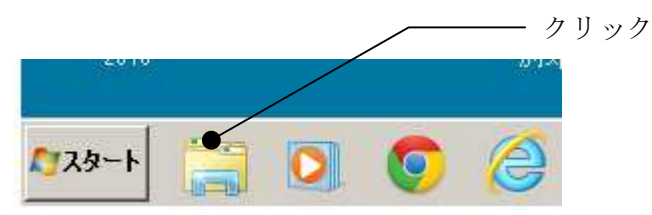

## Memo 【エクスプローラーを起動する別の方法について】

[スタート]ボタン→[すべてのプログラム] → [アクセサリ] → [エクスプローラー]を選択しても、エクスプロ ーラを起動できます。

3.CD-ROM ドライブの中にある「製品」フォルダを開きます。「IBSXXXXXX.EXE」をダブルクリックしま す。

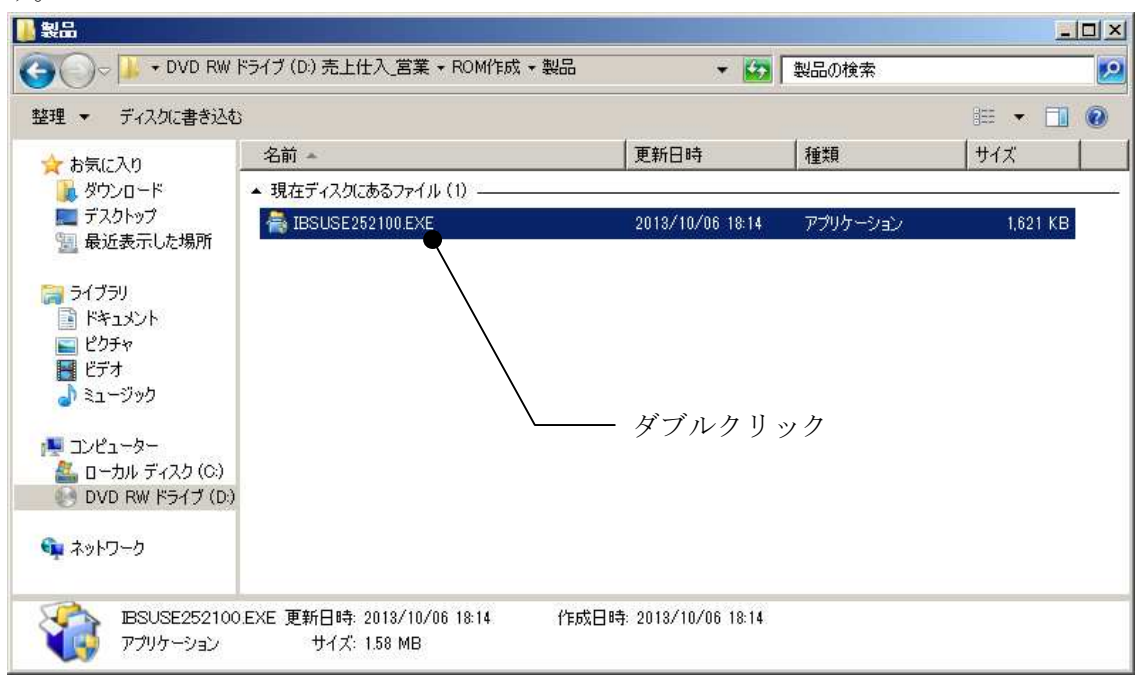

# ※「IBS」の後に続く文字は、ソフトによって異なります。

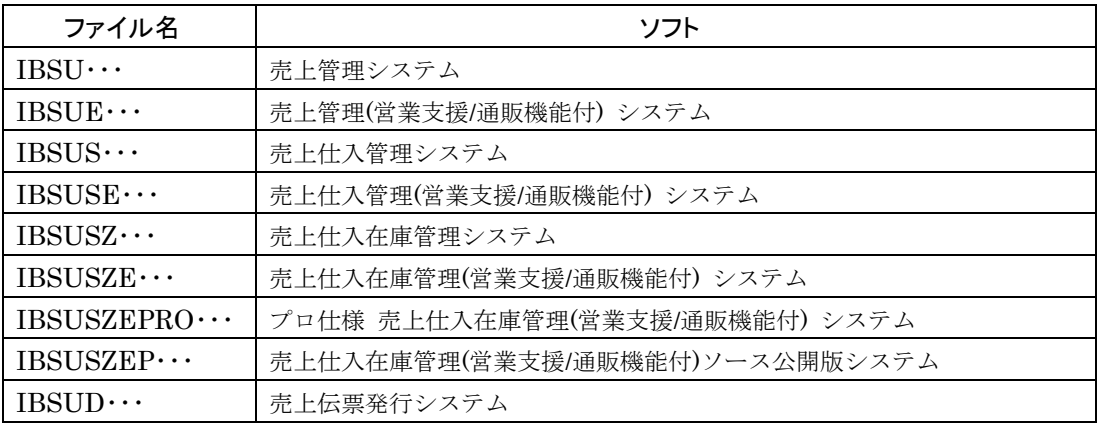

※ファイル名の最後の数字はバージョン番号を表しています。

4.圧縮が解凍され、インストール画面が表示されます。画面の指示に従ってインストールを行ってください。

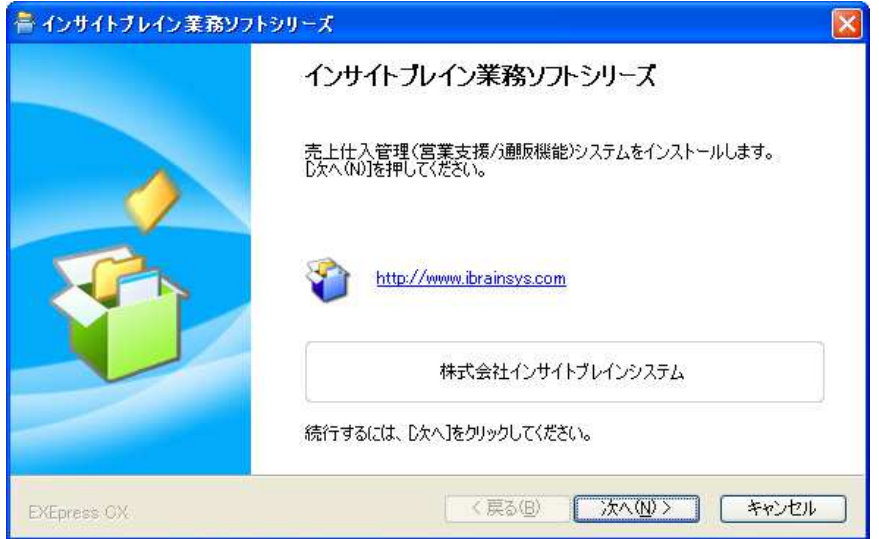

5.インストールが正しく行われると、ソフトが起動します。

最初は、データファイルの新規作成画面になりますので、「新規にデータファイルを作成する」を選択して、 画面の指示にそって、必要事項を入力して次へ進んでください。(バージョンアップの方は、「既存のデータ ファイルを開く」を選択して、これまで利用していたデータファイルを選択してください。)

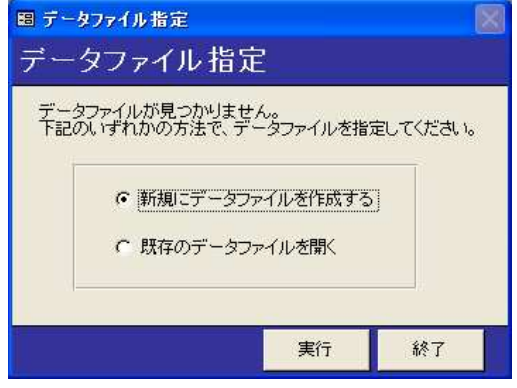

### Memo 【データファイル作成時の確認について―Access2007 以降の信頼できる場所の設定】

Access2007 以降で弊社ソフトを起動すると、信頼できる場所の設定をしないとデータファイルの作成時に確 認画面を複数回確認してきます。その場合は、必ず[開く]ボタンを複数回クリックしてください。 信頼できる場所の設定につきましては、弊社ホームページの下記より参照できます。 http://www.ibrainsys.com/mbdownload.htm

6. データファイルの作成が完了すると、最初は体験版として表示されます。

 [製品版のパスワードの入力]ボタン(赤字)をクリックすると、パスワードを入力する画面が表示されるの でパスワードを入力します。(パスワードは同封の「書類送付のご案内」に記述されています。ソース公開版 は既にパスワードが入力されていますので、下記の画面は表示されません)

入力間違えのないように注意して入力してください。

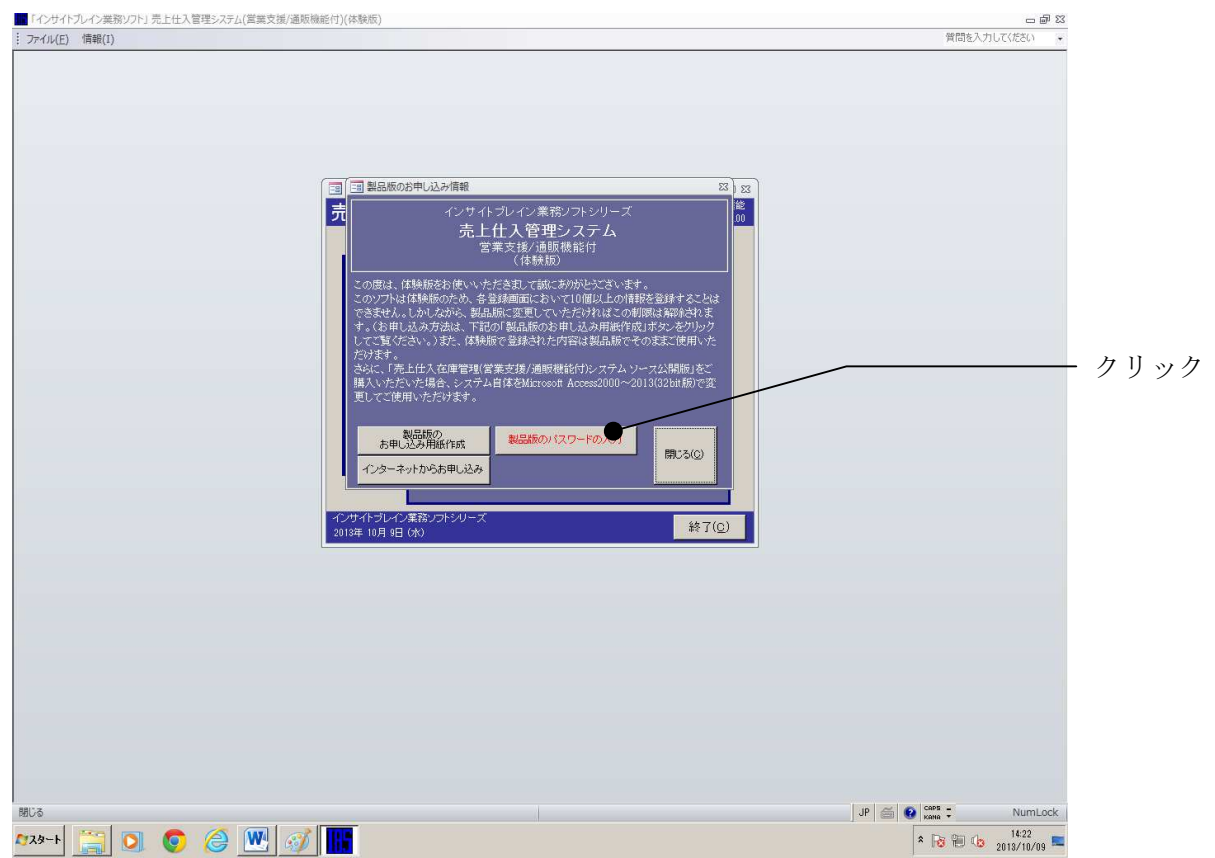

以上の操作で、利用可能です。

# 3.ソフトの起動方法

インストール後にソフトを起動するには、[スタート]ボタン→[すべてのプログラム]→[インサイトブレイン業 務ソフト]の順でクリックします。

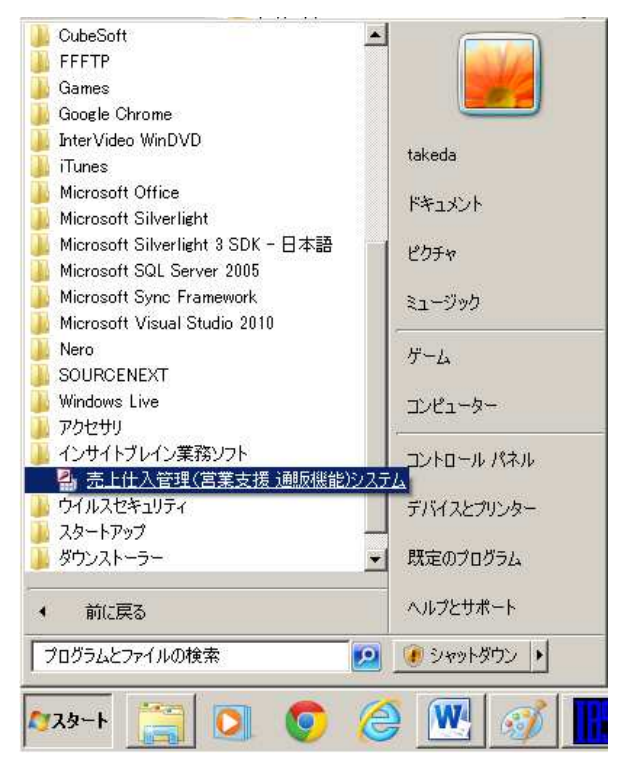

### Memo 【郵便番号辞書について】

郵便番号辞書ファイルをインストールすると、顧客登録画面で郵便番号を入力した時に、住所を表示するこ とができます。郵便番号辞書ファイルをインストールするには、下記の URL よりダウンロードしてくださ い。

http://www.ibrainsys.com/product/catalog\_post.htm

CD-ROM を お 持 ち の 方 は 、 CD-ROM ド ラ イ ブ の 中 に あ る 「 郵 便 番 号 辞 書 」 フ ォ ル ダ を 開 き 、 「IBSPOSTXXXXXXXX.EXE」をダブルクリックします。

インストール先としてシステムをインストールしたフォルダと同じフォルダを指定してください。(例えば、 システムが「C:¥My Documents¥ibrainsys Product¥売上仕入在庫管理 営業支援機能付」にインストール されている場合には、辞書フォルダとファイルは「C:¥My Documents¥ibrainsys\_Product¥郵便番号辞書¥郵 便番号辞書.mdb」にインストールしなければなりません。)通常は画面に表示されているとおりのフォルダを指 定します。

### Memo

操作マニュアルを参照する場合には、下記の URL よりダウンロードしてください。 http://www.ibrainsys.com/download/manual.pdf

CD-ROM をお持ちの方は、エクスプローラから、CD-ROM の「操作マニュアル」フォルダの中にある 「IBSSMBOOK.EXE」をダブルクリックしてインストールすることも可能です。

> 株式会社インサイトブレインシステム 〒270-1516 千葉県印旛郡栄町安食 2375-31 TEL:090-1548-1733 FAX:0476-95-3779 E-Mail: info@ibrainsys.com HomePage:http://www.ibraisys.com